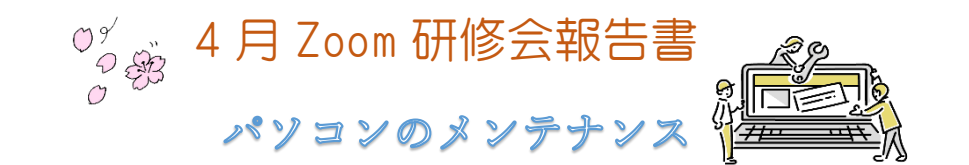

## 学習内容

◼ ディスククリーンアップ

PC のアイコンをクリック→ローカルディスクを開く→…をクリック→クリーンアップ→ ディスククリーンアップを開く

ダウンロードされたプログラムファイル、インターネット一時ファイル、DirectX シェダーキャッシュ、 一時ファイル、縮小表示の5項目にチェックを入れる(配信の最適化ファイルは3~4ヶ月に一度)

> システム > ストレージ 0 100  $0.571$

 $E = \frac{1}{2}$ 

 $B^{-B2/4}$ **ENGOVE**  $\theta$   $\frac{\lambda W - \theta W}{\text{maxmax}}$ ダ クリーンアップ対象編  $@3H-5$ 

関覧データをクリア

ダウンロードの履歴

今すぐクリア

Cookie およびその他のサイト データ<br>362.個のサイトから、ほとんどのサイトからサインア **キャッシュされた画像とファイル**<br>37.4 MB 未満を解放します。 一部のサイトでは、

作では、tomitomi-147-h.w.m@maia.eonet.ne.jp にサ<br>司期されているすべてのデバイスのデータがクリアされます。 こ<br>み閲覧データをクリアするには、 <mark>最初にサインアウト</mark>操作を行

時間の範囲 すべての期間

OK をクリック→ファイルの削除をクリック

- ストレージセンサーの一時自動化 A MARINE 設定→システム→ストレージ→ストレージセンサー
- Edge の閲覧履歴の削除

設定…をクリック→履歴をクリック→履歴をクリック

閲覧データをクリア をクリック

右図の 3 ヶ所にチェックを入れて 今すぐクリア

Microsoft Edge 設定の表示とバージョンを確かめる方法

Microsoft Edge を起動して右上の設定 … をクリック

メニューの下の方の設定を開く→Microsoft Edge について(ここから Microsoft Edge のバージョン を見る)

※Microsoft Edge のもう一つのバージョンの見方

Microsoft Edge を起動→設定をクリック→横の表示のメニューから「ヘルプとフィードバック」 をクリック

「Microsoft Edge について」をクリックする バージョンが表示される

Edge のレイアウトをシンプルに変更するには 右上のベルの隣の設定をクリック→レイアウトをシンプルに変更

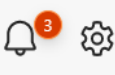

次回研修会 5月18日(木) 10:00~11:30 編集・作成 ミミ

オンになって いるか確認

241 GIVINGS BAG

件以上の項目があります。 同期中のすべ<br>スから履歴を消去します。

キャンセル